**Procédure**

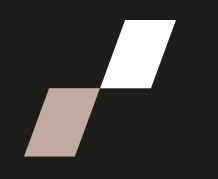

## **Connexion zoom avec la licence ENAP**

## **Connexion sur la plate-forme Zoom**

Le service informatique vous a fait parvenir un courriel d'activation de votre compte Zoom. Vous devez suivre les indications données pour finaliser l'activation de votre compte personnel Zoom. Dès que votre compte est activé, vous pouvez l'utiliser en suivant les étapes suivantes :

- 1. Inscrire [www.zoom.us](http://www.zoom.us/) dans la barre de recherche de votre navigateur pour vous connecter dans votre compte Zoom de l'ENAP.
- 2. Dans la page d'accueil de Zoom, sélectionner l'option « **SSO** ».

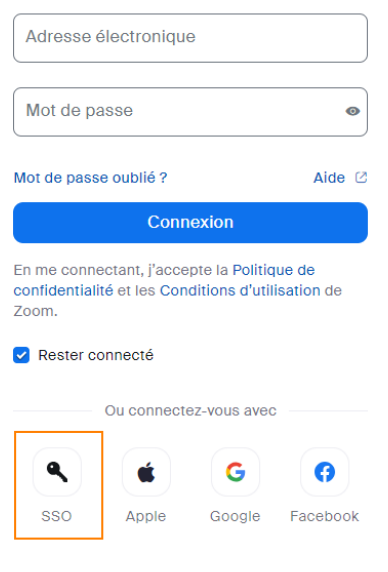

## Connexion

3. Inscrire enap dans le camp domaine et cliquer sur **Continuer**.

•

Saisissez le domaine de votre société. Domaine de la société .zoom.us enap Aide  $\heartsuit$ Continuer Je ne connais pas le domaine de la société

4. Entrer votre adresse courriel de l'ENAP, cliquer sur suivant et puis saisir votre mot de passe associé. Une fois les données saisies, cliquer sur **Connexion** et votre profil Zoom apparaîtra.

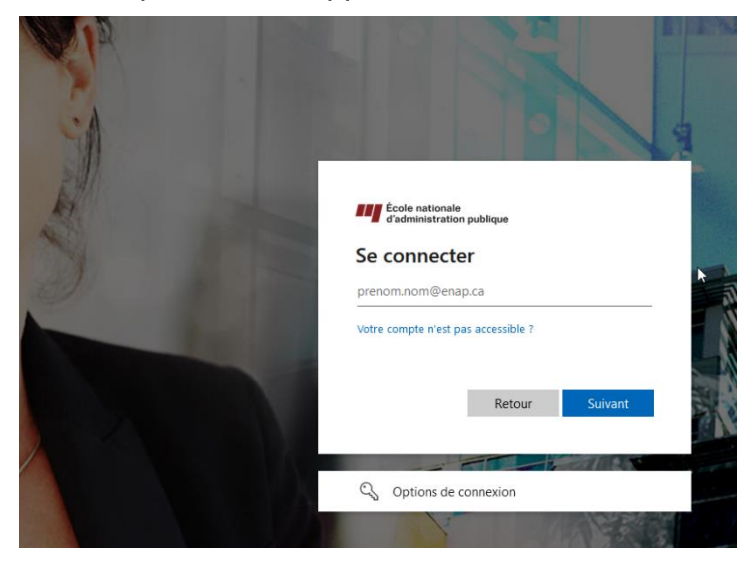

5. Pour rejoindre une réunion, sélectionner l'option **Rejoindre** dans la barre d'outils supérieure de votre écran.

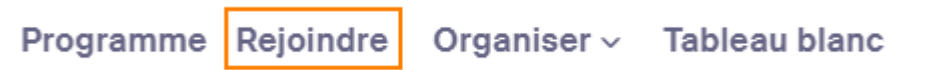

6. Inscrire l'ID de la réunion puis sélectionner **Rejoindre**. Cliquer ensuite sur **Ouvrir Zoom Meetings**.

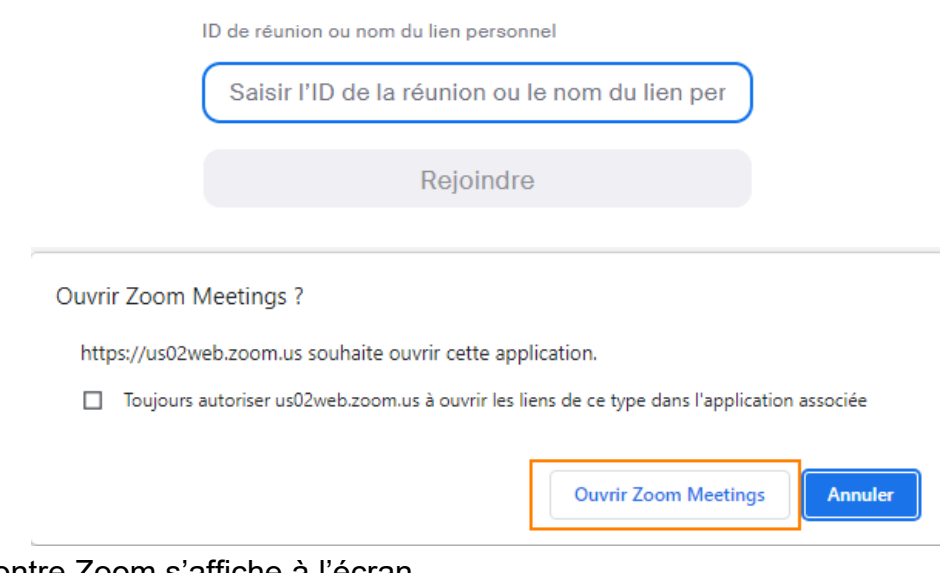

La rencontre Zoom s'affiche à l'écran.